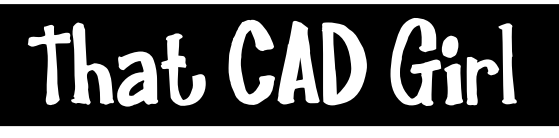

jennifer dibona

Website: www.thatcadgirl.com Email: thatcadgirl@aol.com phone: (919) 417-8351  $Fax:$  (919) 573-0351

# **Import & Elevate Contours From GIS Shape Files Using Map**

### **Initial Setup**

- You must have .shx, .shp and .dbf in the same folder
- If using Land Desktop, start new Land Desktop drawing and attach to project
- If using Land Enabled Map, start new drawing.
- 1. Go to Map  $\rightarrow$  Tools  $\rightarrow$  Import.
- 2. Set the "Files of type" to "ESRI Shapefile (\*.shp)" and then browse to find the .shp file.
- 3. When the Import box pops up, go to the Data column in the row for the layer to be imported. Select on the "…" button next to "None" in this column. Select the radio button next to "Create Object Data" and pick the OK button twice to close out of these boxes.
- 4. You should get a message telling you how many entities were imported. Zoom Extents to see the entities.
- 5. The contours are not elevated (they have 0 elevation) but they do have Object Data. You can confirm this by going to Map  $\rightarrow$  Object Data  $\rightarrow$  Edit Object Data and selecting one of the contours.
- 6. You can't elevate these contours directly. You must use a Query to bring the contours into a new drawing and alter the properties of the new contours according to the object data attached to the originals.
- 7. Save this drawing and start a new one with a new name.
- 8. If not already open, type MAPWSPACE at the command line to open the Task Pane. Click on the Map Explorer tab.

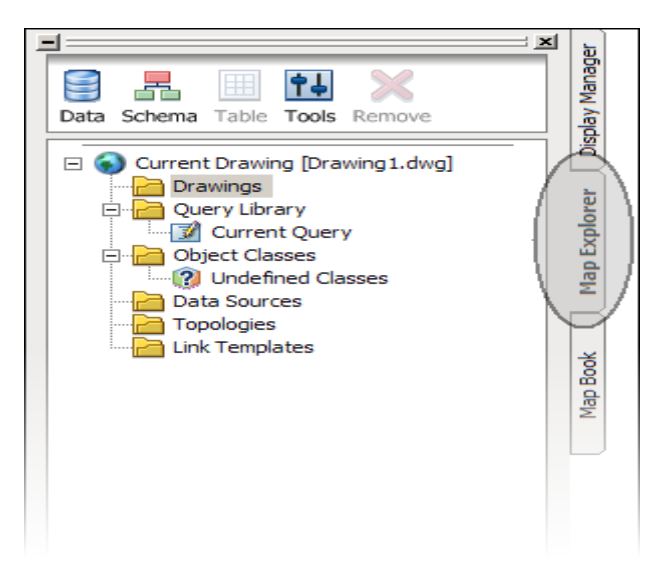

### **Import & Elevate Contours From GIS Shape Files Using Map**

#### **Continued**

- 9. Right click on "Drawing" in the Map Explorer and "Attach"
- 10. Browse to the folder that contains the first drawing that you created and select that drawing in the upper part of the dialog box. Click on the Add button and you'll see the file name appear in the lower box. Click on OK.
- 11. This will give you access to this drawing, but if you Zoom Extents you'll see that there is still nothing in the drawing.
- 12. Go to Map  $\rightarrow$  Query  $\rightarrow$  Define Query
- 13. For Query Type, select the Property button.

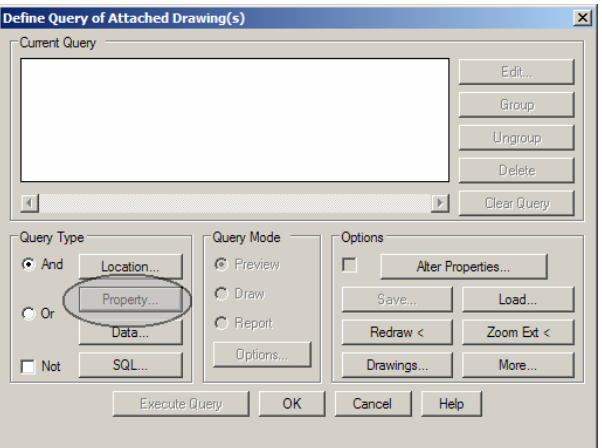

- 14. Since the contours in the original drawing are all on one layer you can use the Layer property to select the contours. For the Property Condition, select the radio button next to Layer. Pick the Values button to select the layer you want to query (import) into the drawing. Click on OK.
- 15. Select the "Alter Properties" button to bring up the "Set Property Alterations" dialog box. In the Set Property Alterations box, select the radio button next to Elevation and then click on the "Expression" button.

This brings up the "Property Alteration Expression" dialog box.

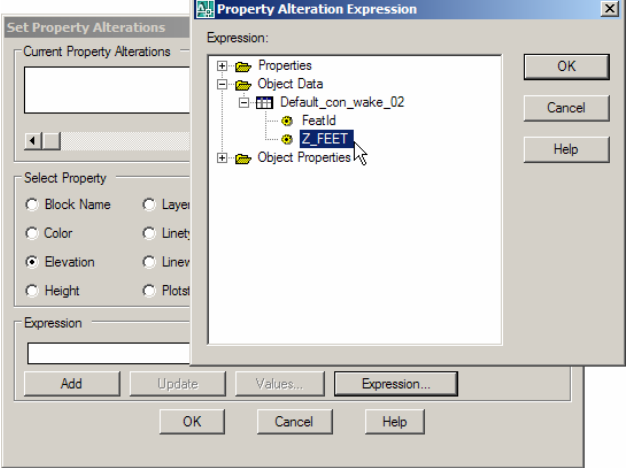

Click on the "+" sign next to Object Data to expand this tree. One level below Object Data is the Table Name (the name of the dbf file). Below this are the available pieces of object data. Select the data type for the elevation. This might be ELEV, Z, Z\_Data, etc. When done, click on OK.

Now back in the "Set Property Alterations" dialog box, click on the Add button and you should see the Alteration Expression show up in the box at top.

## **Import & Elevate Contours From GIS Shape Files Using Map**

#### **Continued**

- 16. Select OK to close the Set Property Alteration box. In the Define Query box, select the radio button next to Draw for Query Mode. Then click on the Execute Query button.
- 17. If you Zoom Extents, you should now have elevated polylines/contours in this drawing.
- 18. Save the drawing to keep the changes.